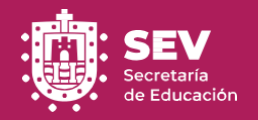

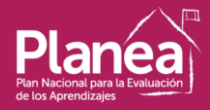

# **Secretaría de Educación de Veracruz**

**Unidad de Planeación, Evaluación y Control Educativo Subdirección de Evaluación**

# **Plan Nacional para la Evaluación de los Aprendizajes PLANEA 2021**

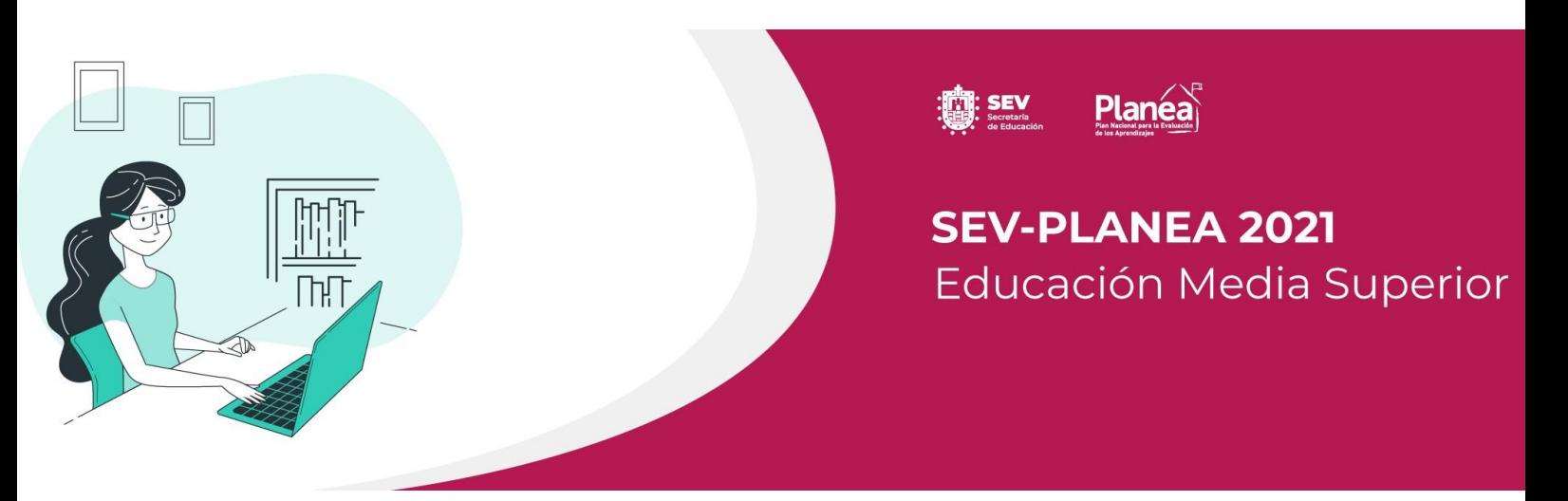

**Manual para el Alumno**

**Mayo 2021**

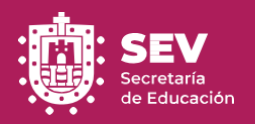

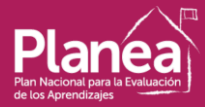

# **Presentación**

La Subdirección de Evaluación de la UPECE, en coordinación con la Dirección de Tecnologías de la Información de la Secretaría de Educación de Veracruz (SEV) y la Dirección General de Análisis y Diagnósticos del Aprovechamiento Educativo (DGADAE) de la Secretaría de Educación Pública, llevarán a cabo la aplicación de la prueba del Plan Nacional para la Evaluación de los Aprendizajes (PLANEA), en la nueva modalidad a distancia, cuyos instrumentos se aplicarán a los alumnos del último grado de Educación Media Superior, para evaluar dos campos de formación: Lenguaje y Comunicación y Matemáticas, por medio de una plataforma virtual que permitirá a los alumnos participar en la evaluación en línea.

## **Propósitos De PLANEA**

- 1. Conocer la medida en que los estudiantes de distintos niveles de la educación obligatoria logran un conjunto de aprendizajes clave establecidos en el currículo.
- 2. Aportar información a las autoridades educativas federales, locales y organismos descentralizados sobre el logro de aprendizajes clave de los estudiantes en la educación obligatoria, así como de las brechas existentes entre diferentes grupos poblacionales; todo ello con el fin de contribuir a las decisiones de política educativa en la entidad.
- 3. Aportar información a la sociedad en general sobre el estado que guarda la educación obligatoria respecto a lo que logran aprender los estudiantes, así como las diferencias en los aprendizajes entre distintos grupos de la población escolar.
- 4. Aportar información y conocimiento a los equipos docentes y directivos de las instituciones escolares y planteles de Educación Básica y Media Superior acerca de lo que se espera que aprendan sus estudiantes en los ámbitos evaluados, el nivel de logro de aprendizaje que alcanzan, así como el tamaño del reto para la enseñanza y el aprendizaje al que se enfrentan.

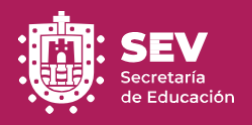

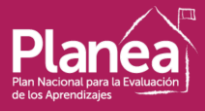

Los instrumentos de aplicación serán resueltos en cuatro sesiones como se muestra en el siguiente calendario:

## **Para alumnos en el turno matutino**

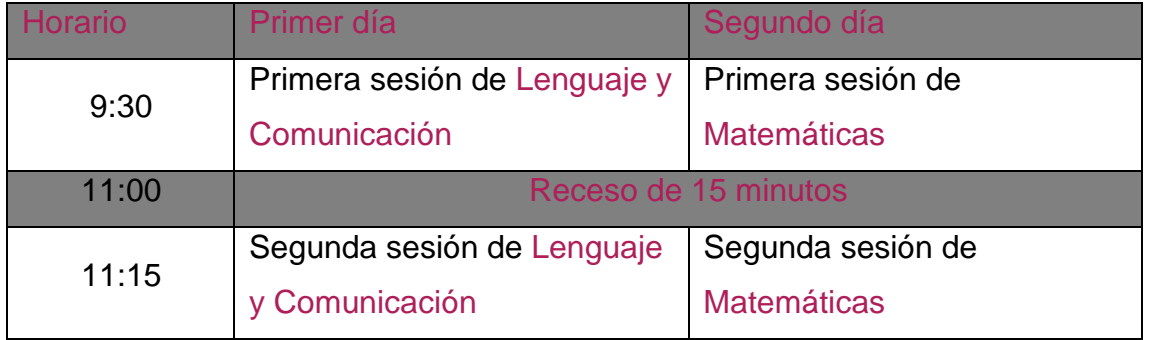

### **Para alumnos del turno vespertino**

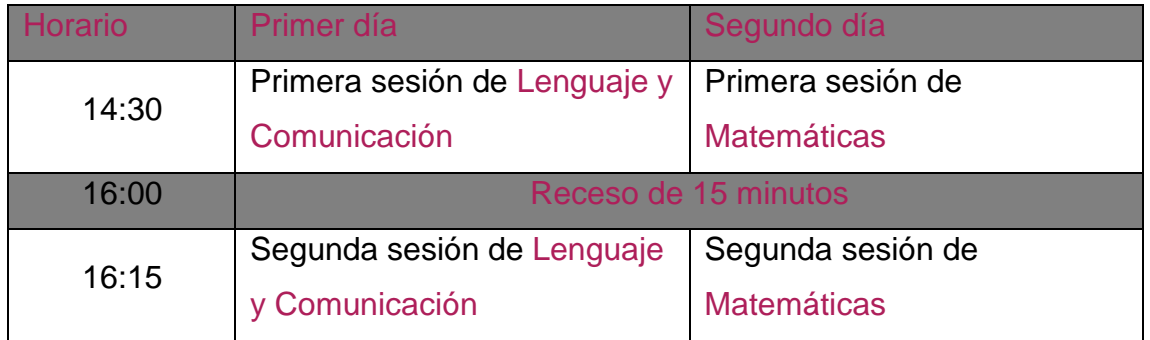

## **Actividades por realizar antes de la aplicación**

- 1. Recibirás por parte de tu plantel, tu cuenta de correo institucional (@msev.gob.mx), ya que esa será tu usuario y contraseña para ingresar a la prueba.
- 2. Deberás activar tu cuenta de correo institucional @msev.gob.mx a través de los siguientes pasos:
	- a. Ingresa a la página de la SEV [\(https://www.sev.gob.mx/\)](https://www.sev.gob.mx/)
	- b. Dale click al icono de sobre  $\sim$  que se encuentra en la parte superior derecha.
	- c. Ingresa tu correo y contraseña, si te aparece cambiar la contraseña, deberás cambiarla para activar el correo, guarda bien la nueva contraseña que elijas ya que esa será con la que ingresarás a la prueba.

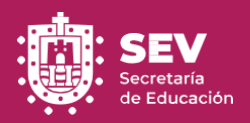

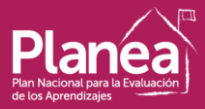

- d. En caso de no pedirte que cambies la contraseña, tu cuenta se encuentra activada y esa misma contraseña será con la que ingresarás a la prueba.
- 3. Revisa la **Guía De Usuario** de la aplicación para conocer su funcionamiento y que se te facilite su uso el día de la evaluación.
- 4. Ingresar al link de la aplicación para probar que es la correcta.

# **Requerimientos mínimos del equipo para ingresar a la plataforma de la aplicación**

- ➢ **Equipos de cómputo:** Se requiere que esté conectada al servicio de internet, ya sea por medio de Wi-Fi o por cable (Intranet). Funciona con todos los navegadores, aunque los recomendados son Chrome y Safari.
- ➢ **Dispositivo móvil:** Contar con servicio de internet o de datos. La aplicación trabaja con un consumo mínimo de datos y funciona para todos los sistemas operativos (Android, IOS de Apple, etc.)

## **Durante los días de aplicación**

➢ Deberás ingresar a la plataforma <http://planea.sev.gob.mx/> en el horario establecido del calendario.

**Nota:** esta dirección **No** lleva www antecediendo al nombre.

- ➢ Ingresa tu usuario que es la cuenta de correo electrónico con dominio @msev.gob.mx y el password que usaste para activarla o con la que entras a este correo.
- ➢ Una vez que ingresas verifica que tus datos sean correctos.
- ➢ Entrarás a la sala de espera y la aplicación te indicará el tiempo que falta para que inicie tu prueba, deberás esperar para iniciar.
- ➢ Debes tener a la mano solo el dispositivo electrónico con el cual ingresarás a la prueba, evita todo material de apoyo/consulta (calculadora,notas, apuntes, libros, otros dispositivos electrónicos). **Nota:** Si la aplicación detecta que estás haciendo uso de material de apoyo/consulta, se te anulará la prueba y tu calificación.

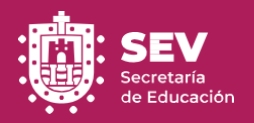

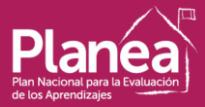

- ➢ Una vez que concluyas el primer bloque entrarás a la sala de receso, tienes la opción de tomarte un tiempo de quince minutos para relajarte o bien, si deseas puedes omitir el receso y continuar con el segundo bloque de tu prueba.
- ➢ Después del receso, si por alguna razón se cerró la sesión, o en aquellos casos que, por falta de conectividad la aplicación se haya cerrado, deberás reingresar a la plataforma de la misma manera que lo hiciste la primera vez, para volver a ingresar es importante evitar salir ya que el tiempo seguirá corriendo.

**Nota:** La aplicación guarda los cambios automáticamente, por lo que no se perderá el progreso de tus respuestas.

➢ Al finalizar la evaluación, la plataforma te dirá la cantidad de aciertos correctos, incorrectos y no respondidos que obtuviste en la evaluación (No es una calificación, solo es para tu conocimiento).

### **Incidencias durante la aplicación**

La siguiente tabla muestra las posibles incidencias que puedes presentar durante el proceso de evaluación y las acciones que puedes hacer para solucionarlas:

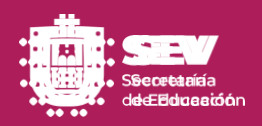

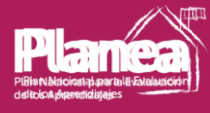

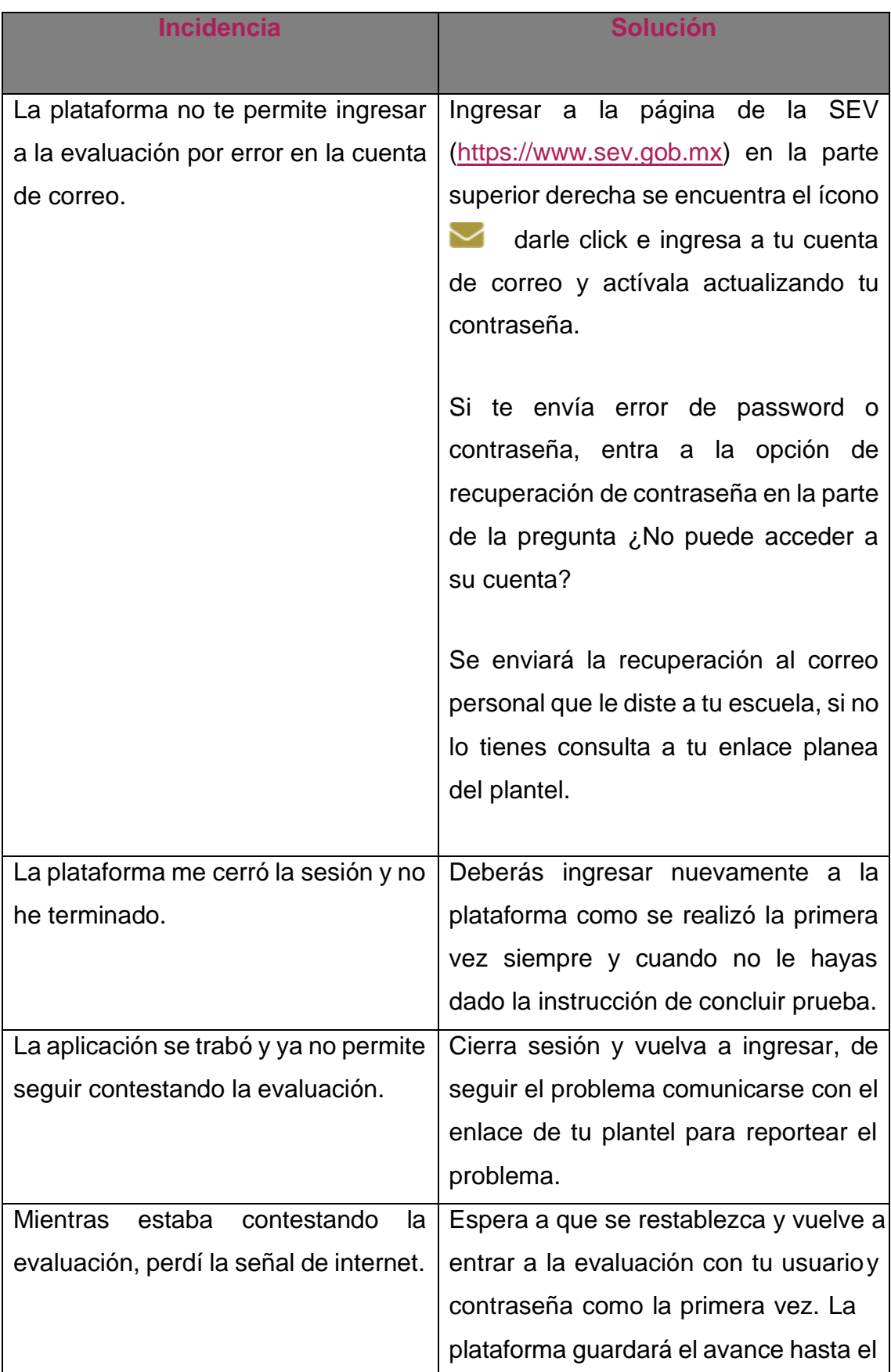

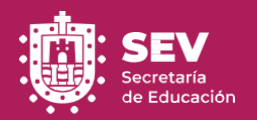

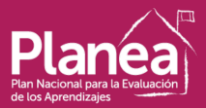

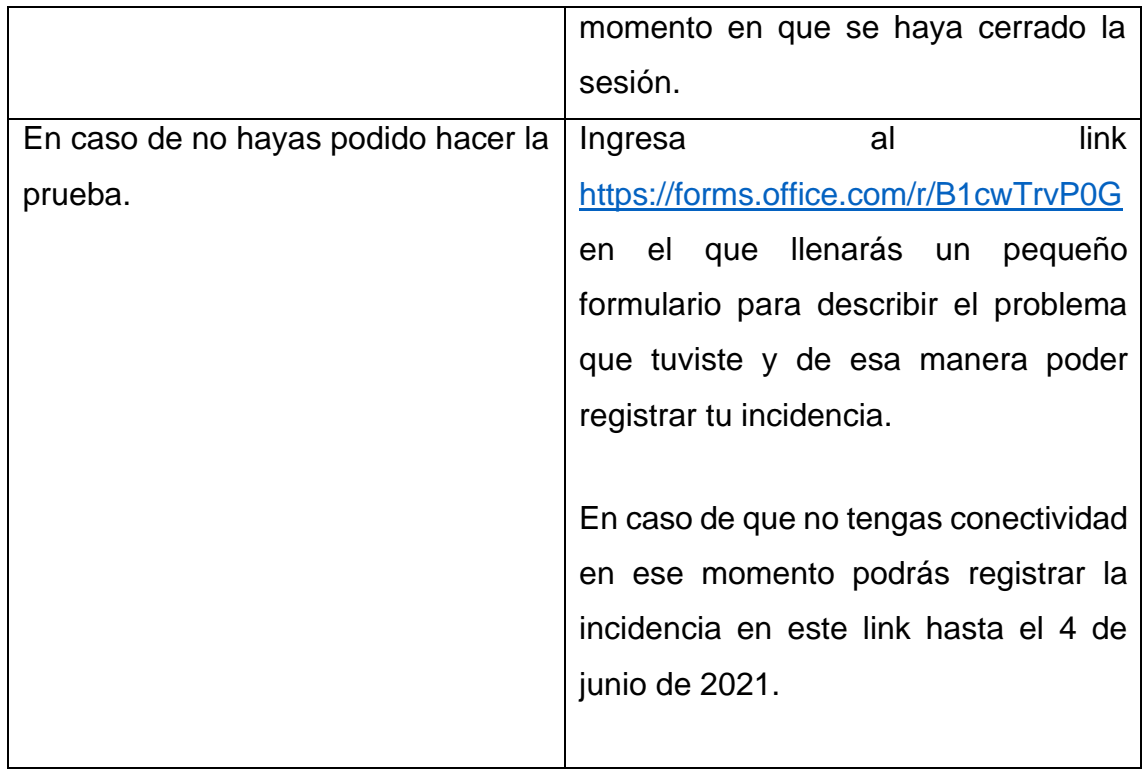

# Recuerda que con esfuerzo y perseverancia podrás alcanzar tus metas.

# **NUNCA DESISTAS**

# Muchas gracias por participar